# <span id="page-0-0"></span>**Installationsanleitung "Drulo-Control"**

*ab Version 2.0.4.40* 

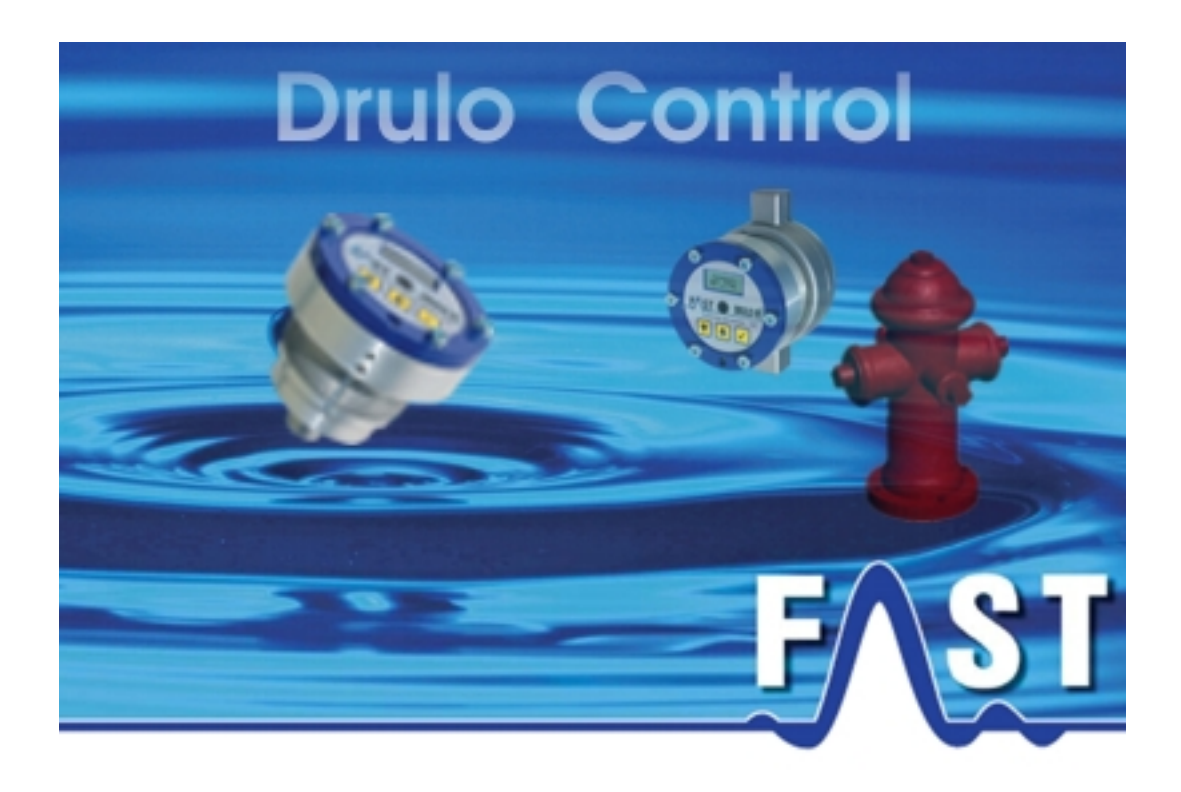

## <span id="page-1-0"></span>**Inhaltsverzeichnis**

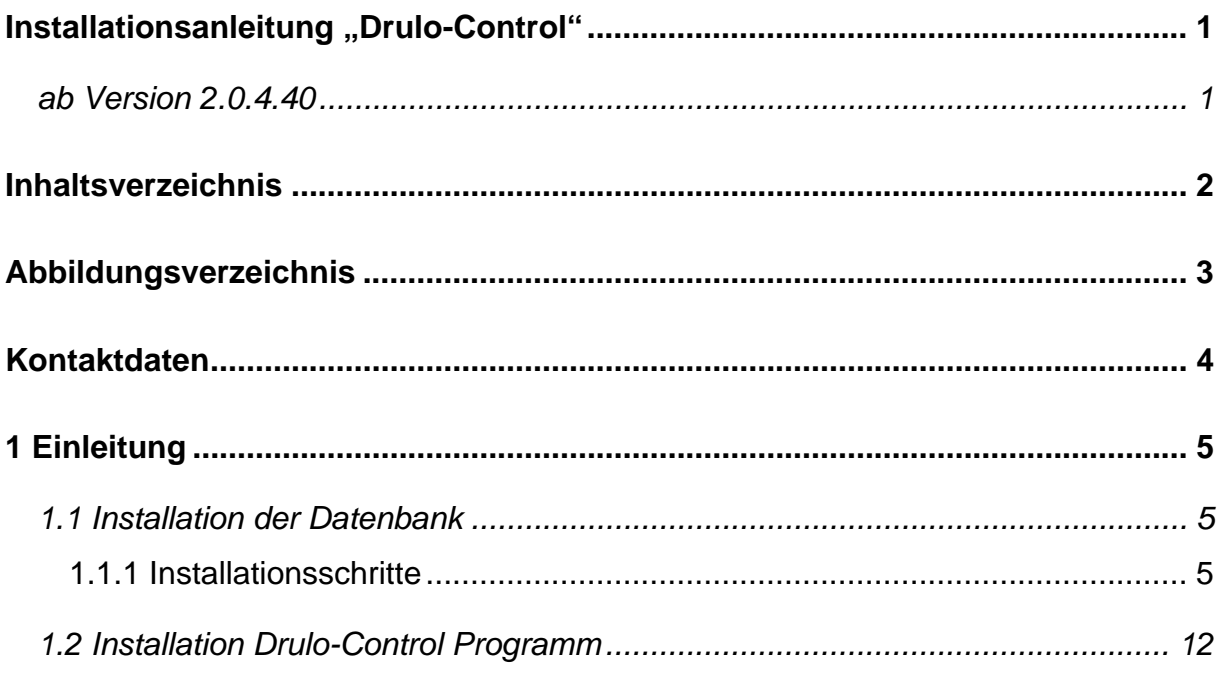

# <span id="page-2-0"></span>**Abbildungsverzeichnis**

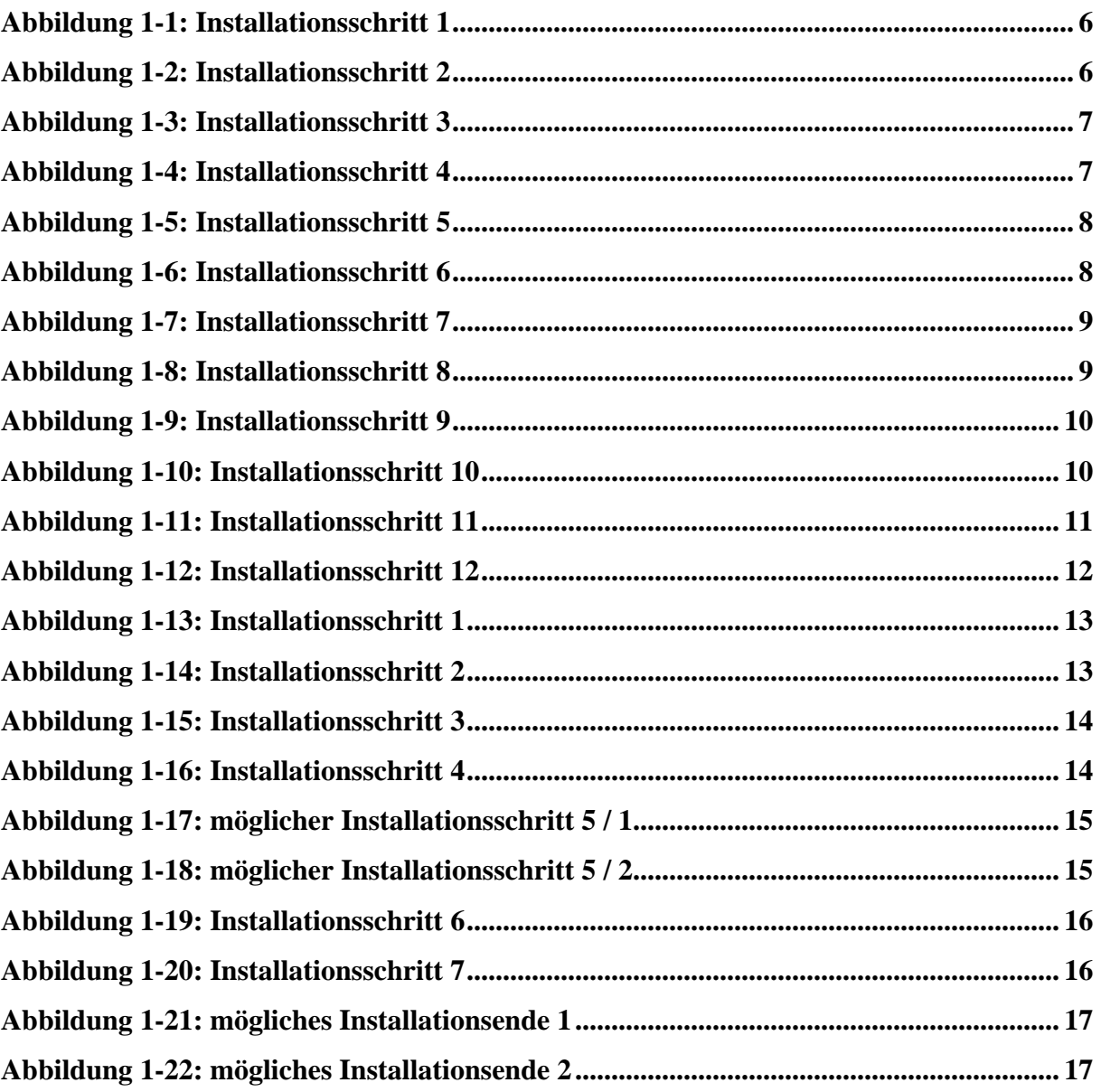

### <span id="page-3-0"></span>**Kontaktdaten**

Firma F.A.S.T. GmbH Bössingerstr. 36 74243 Langenbeutingen

Ansprechpartner: Herr Behrmann Tel: 07946-92100-25 Fax: 07946-7153 E-Mail: [info@fastgmbh.de](mailto:info@fastgmbh.de) [Behrmann@fastgmbh.de](mailto:Behrmann@fastgmbh.de) 

Web:<http://www.fastgmbh.de/>

### <span id="page-4-0"></span>**1 Einleitung**

Bitte lesen Sie die Installationsanleitung zuerst aufmerksam durch bevor Sie mit der Installation des Drulo-Control Programms fortfahren. Damit eine problemlose Nutzung des Programms gewährleistet ist, müssen bevor Sie das Drulo-Control Programm installieren zwei weitere Komponenten installiert werden. Hierbei handelt es sich zum einen um die Java Runtime Environment und zum anderen um die Datenbank von MySQL. Die Installationsdatei des Druckloggerprogramms installiert jedoch die Java Runtime Environment selbstständig, wenn Java auf Ihrem Rechner fehlen sollte. Somit müssen Sie lediglich die Datenbank bei einer Neuinstallation des Druckloggerprogramms installieren.

#### **1.1 Installation der Datenbank**

Eine Komponente, die vor der Installation des Drulo-Control Programms installiert werden muss, ist die Datenbank. In der aktuellen Version des Drulo-Control Programms wird die Datenbank der Firma MySQL verwendet; sprich die Datenbank MySQL ab Version 5. Die Installation dieser Datenbank erfolgt durch einen sogenannten Installer (auch Setup-Programm genannt), welcher die Datenbank ohne größeres Vorwissen, ihrer selbst, installiert.

Dieser Installer kann entweder unter folgender Webadresse:

• <http://dev.mysql.com/downloads/mysql/5.1.html> (Link Windows (x86))

heruntergeladen werden oder über die Firma F.A.S.T. GmbH bezogen werden.

#### **1.1.1 Installationsschritte**

Nach dem Start des Installers erscheint das im nachfolgenden Bild dargestellte Fenster. Bitte drücken Sie hier den Next Button.

<span id="page-5-0"></span>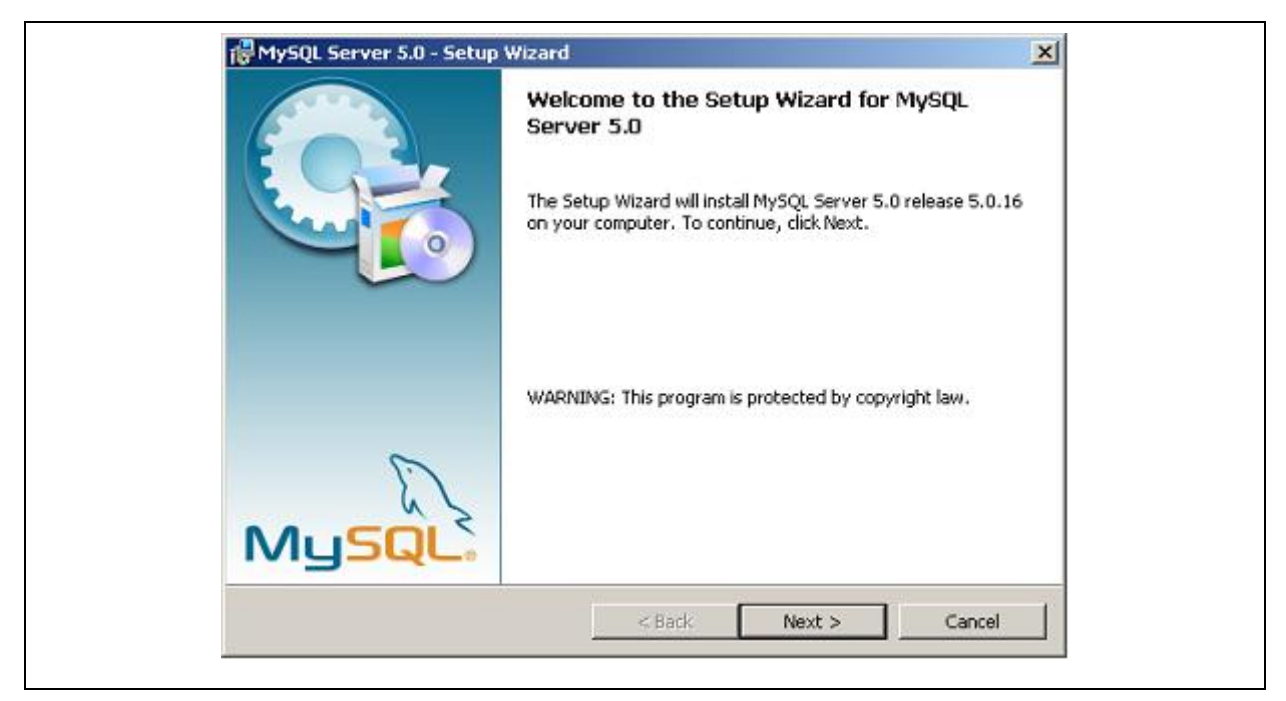

**Abbildung 1-1: Installationsschritt 1** 

Darauf folgend erscheint ein Abfragefenster, in dem Sie nach dem Installationsumfang der Datenbank gefragt werden. Es genügt, wenn Sie hier Typical selektieren und den Next Button drücken.

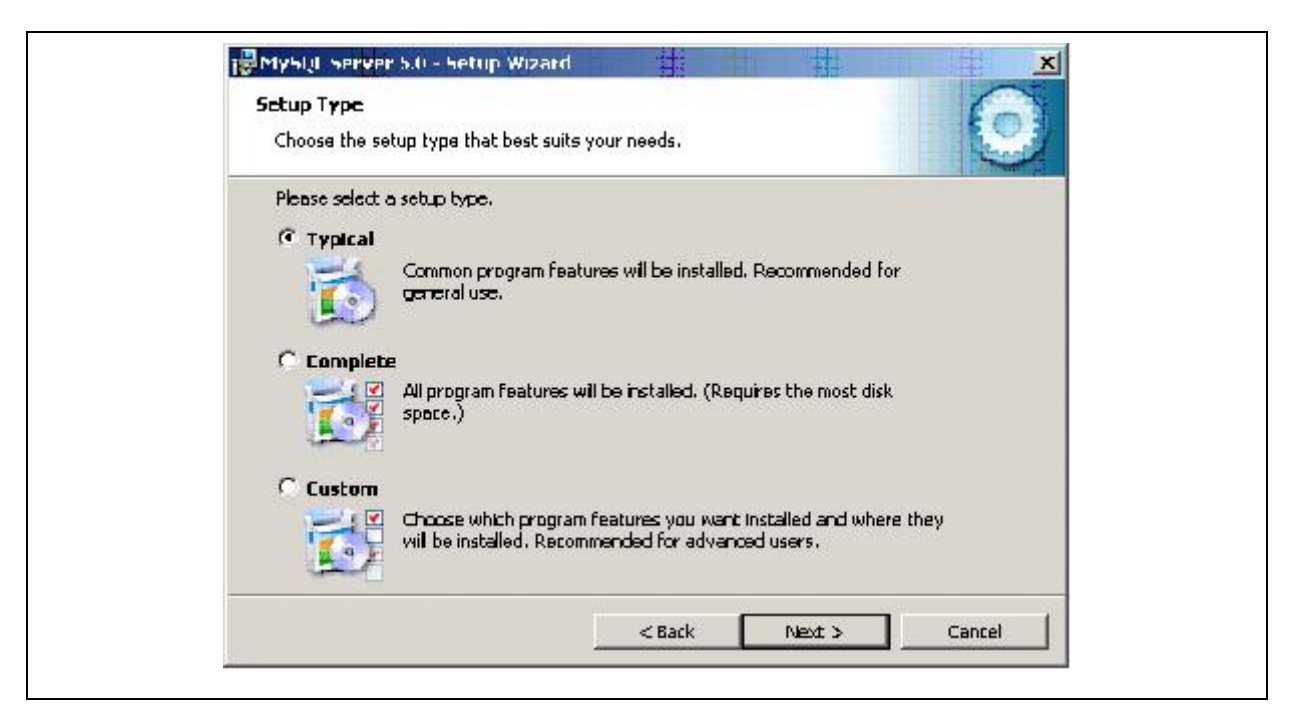

**Abbildung 1-2: Installationsschritt 2** 

Danach werden Ihnen in einem Fenster die bevorstehenden Installationsaufgaben angezeigt. Betätigen Sie hier den Install Button. Jetzt werden die von Ihnen definierten Aufgaben des Installers durchgeführt, welche das nachfolgende Fenster aktiviert und anzeigt.

<span id="page-6-0"></span>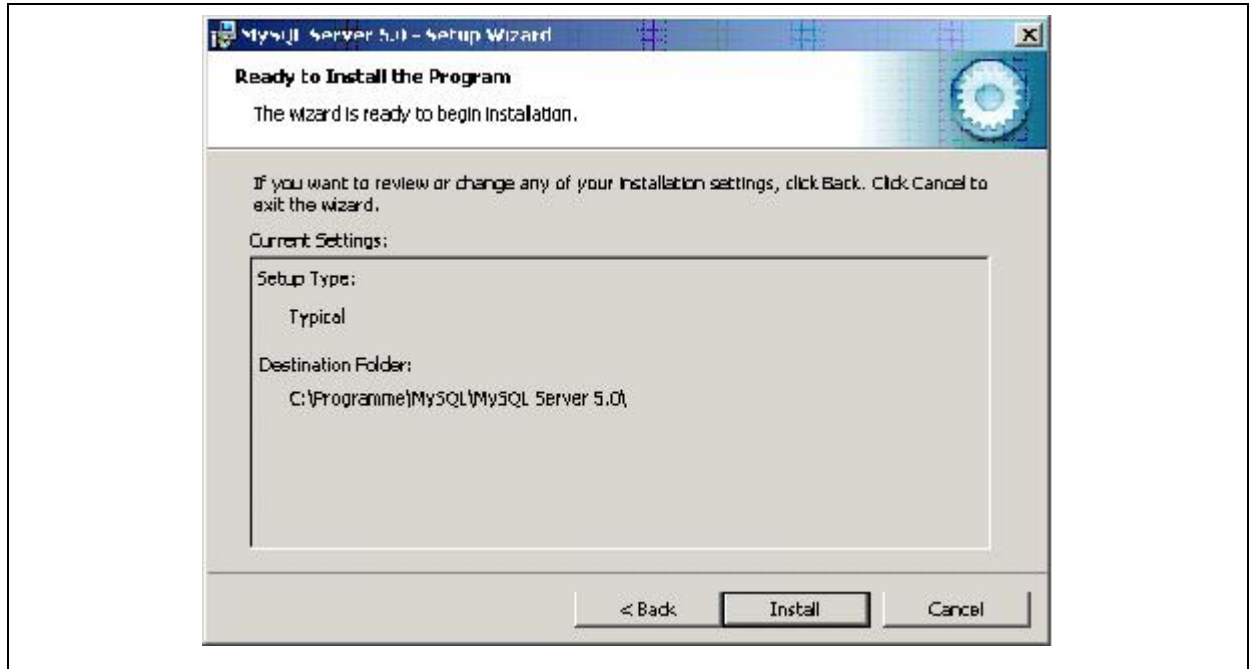

**Abbildung 1-3: Installationsschritt 3** 

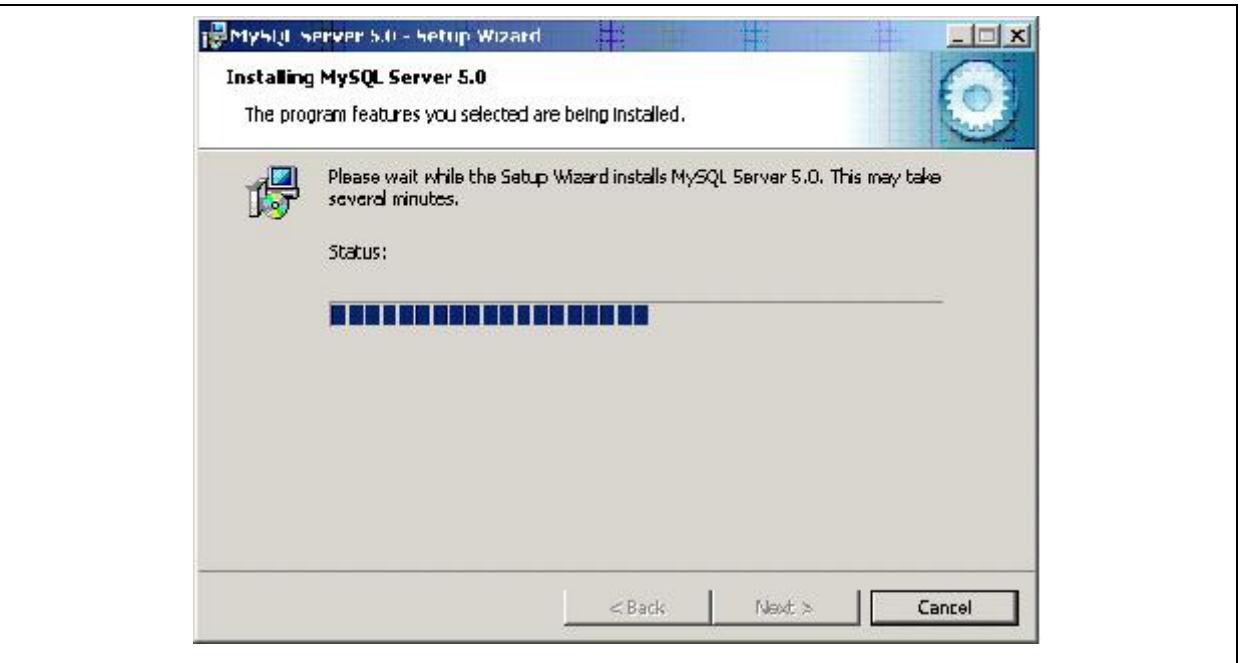

**Abbildung 1-4: Installationsschritt 4** 

Nach Beendigung der Installation erscheint das unterhalb des Texts dargestellte Fenster. In ihm werden Sie gefragt, ob Sie einen Benutzerzugang auf der Webpage MySQL.com anlegen möchten. Da dies nicht notwendig ist, wählen Sie hier Skip Sign-Up und drücken den Next Button.

<span id="page-7-0"></span>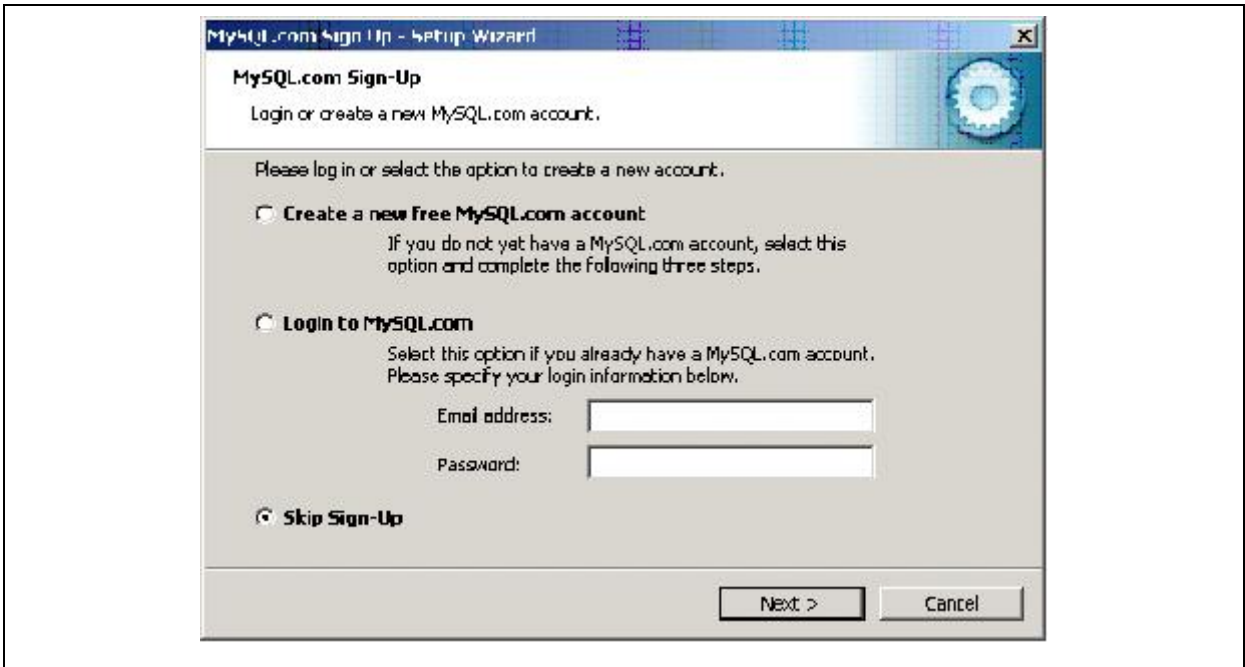

**Abbildung 1-5: Installationsschritt 5** 

Darauf folgend öffnet sich der Konfigurations-Assistent für die Datenbank.

#### *Achtung!*

*Dieser Schritt muss unbedingt durchgeführt werden, sonst kann später die Drulo-Control Software nicht richtig konfiguriert werden und das Programm läuft nicht ordnungsgemäß.* 

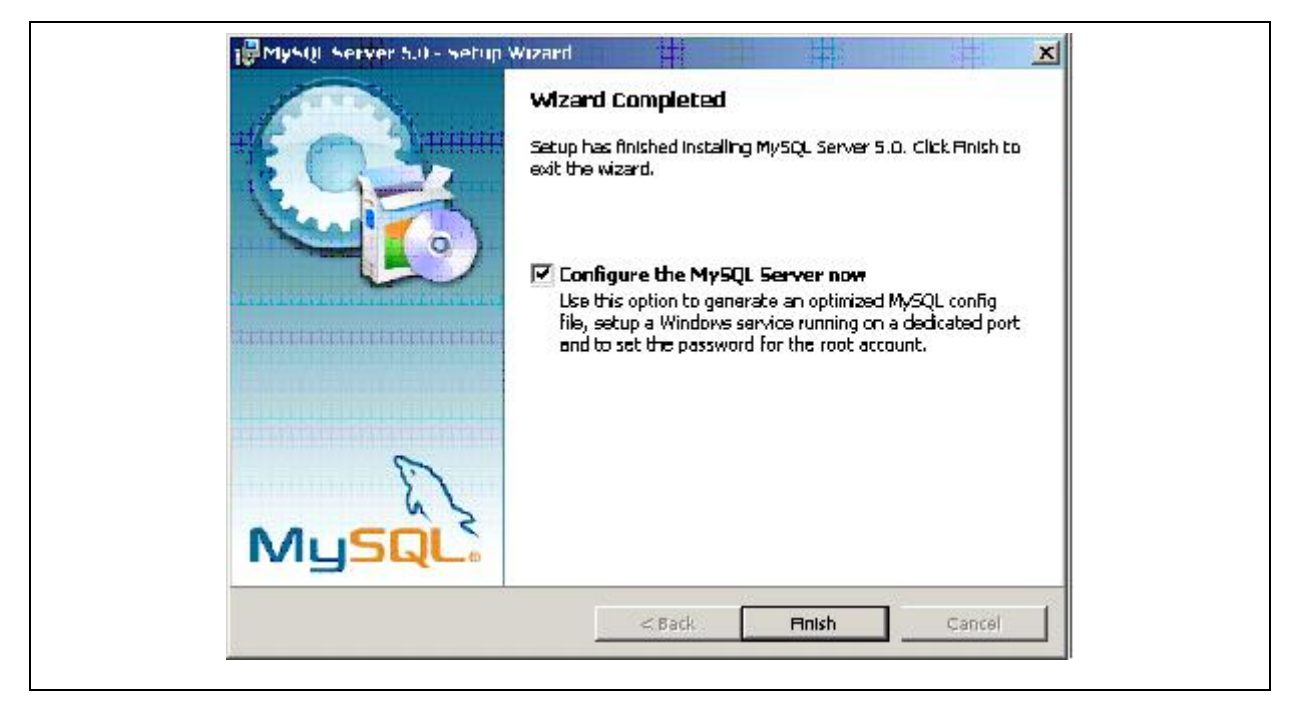

**Abbildung 1-6: Installationsschritt 6** 

<span id="page-8-0"></span>Setzen Sie also unbedingt den Haken im Kästchen wie es in der oberen Abbildung zu sehen ist und betätigen Sie den Finish Button. Jetzt startet der Konfigurations-Assistent für die Konfiguration der Datenbank. Betätigen Sie auch hier den Next Button.

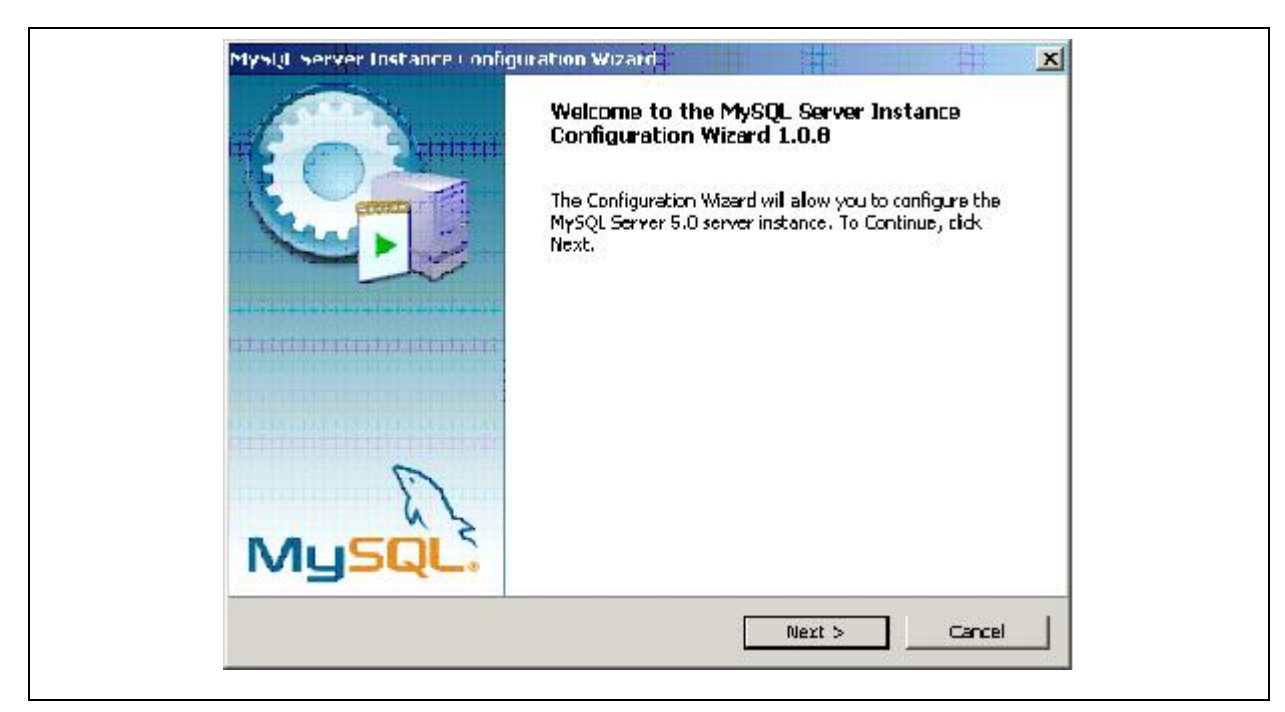

**Abbildung 1-7: Installationsschritt 7** 

#### *Achtung! Bitte führen Sie diesen Schritt der Installation unbedingt aus.*

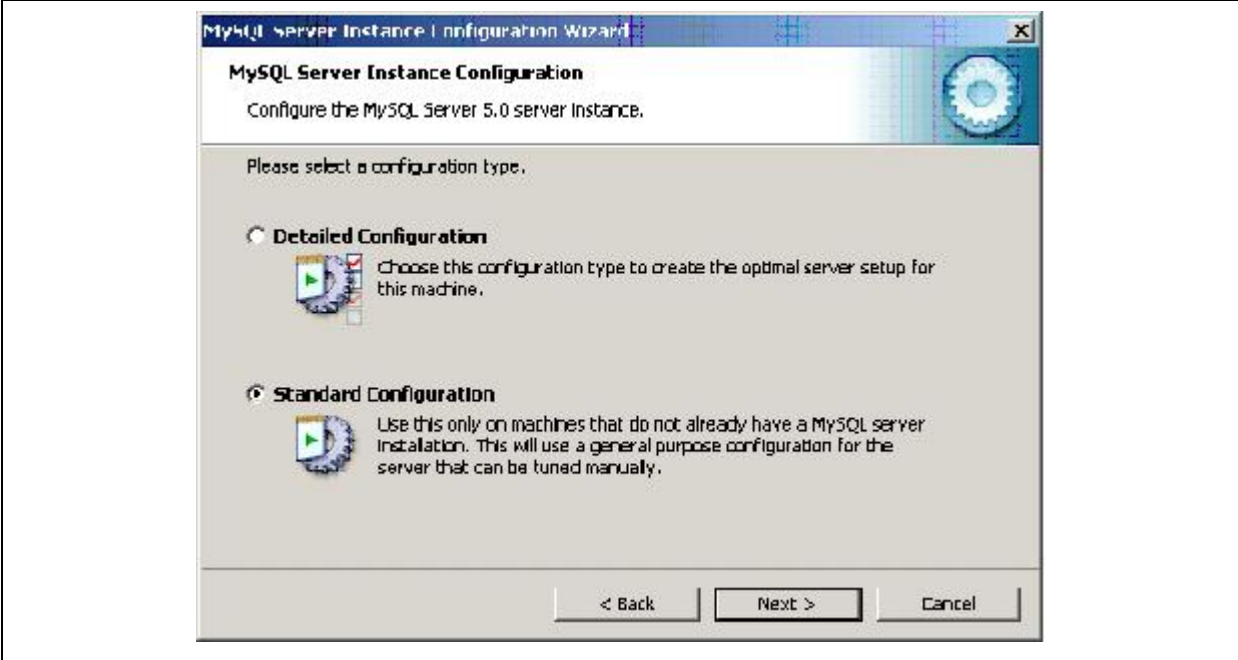

**Abbildung 1-8: Installationsschritt 8** 

<span id="page-9-0"></span>Im darauffolgenden Fenster wählen Sie die Standard Configuration und drücken Next. In dem Fenster, was augenblicklich erscheint, werden Sie gefragt, ob MySQL als Windows Service installiert werden soll.

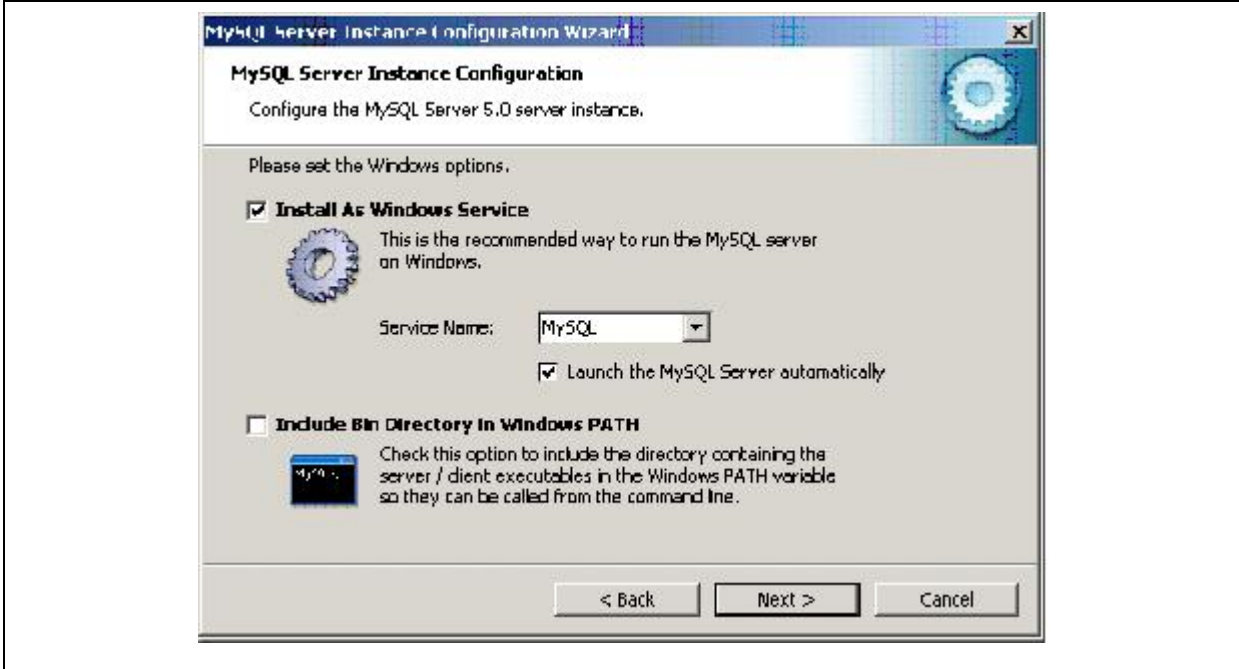

**Abbildung 1-9: Installationsschritt 9** 

Dies ist unbedingt notwendig. Setzen Sie also die Haken in den Kästchen wie in der unteren Abbildung dargestellt und drücken Sie den Next Button.

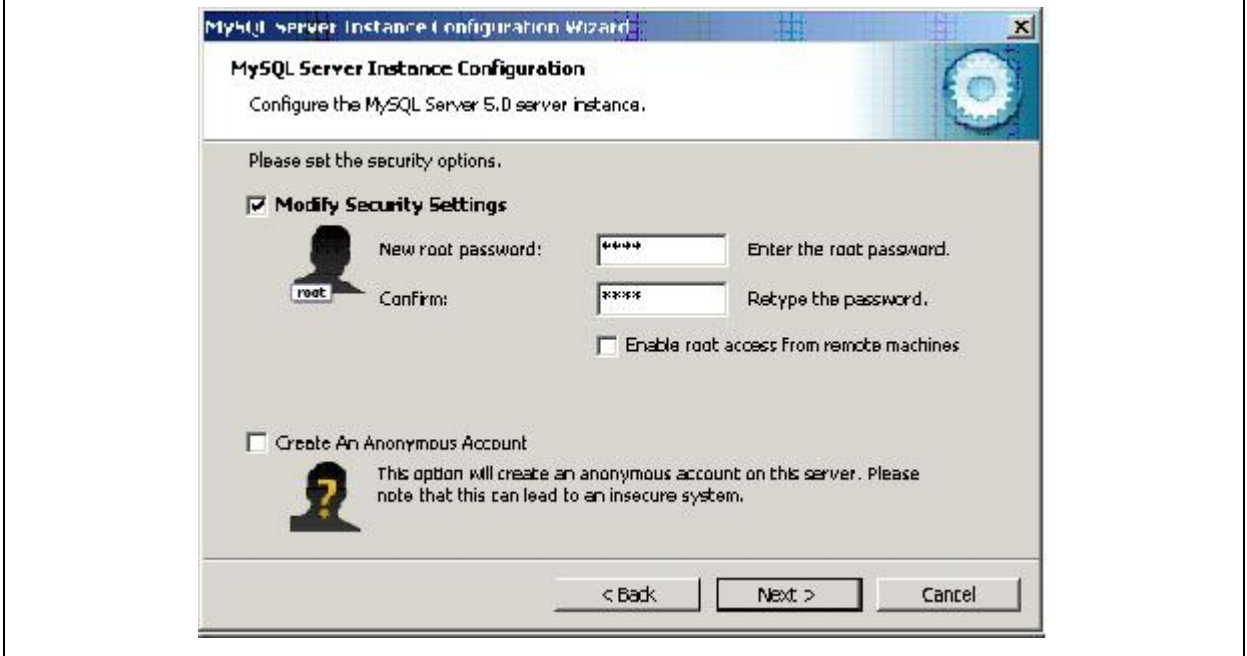

**Abbildung 1-10: Installationsschritt 10** 

<span id="page-10-0"></span>Im jetzt erscheinenden Fenster werden Sie gebeten, ein Passwort für den Datenbankbenutzer *root* einzugeben. Geben Sie das Passwort zweimal ein und bestätigen dies mit dem Next Button.

#### *Achtung!*

*Merken Sie sich die Eingabe dieser Daten. Diese werden später bei der Installation von Drulo-Control benötigt. Können Sie die Daten später nicht eingeben, ist die reibungslose Funktion von Drulo-Control nicht möglich. Benutzer: root / Passwort: Ihre Eingabe*

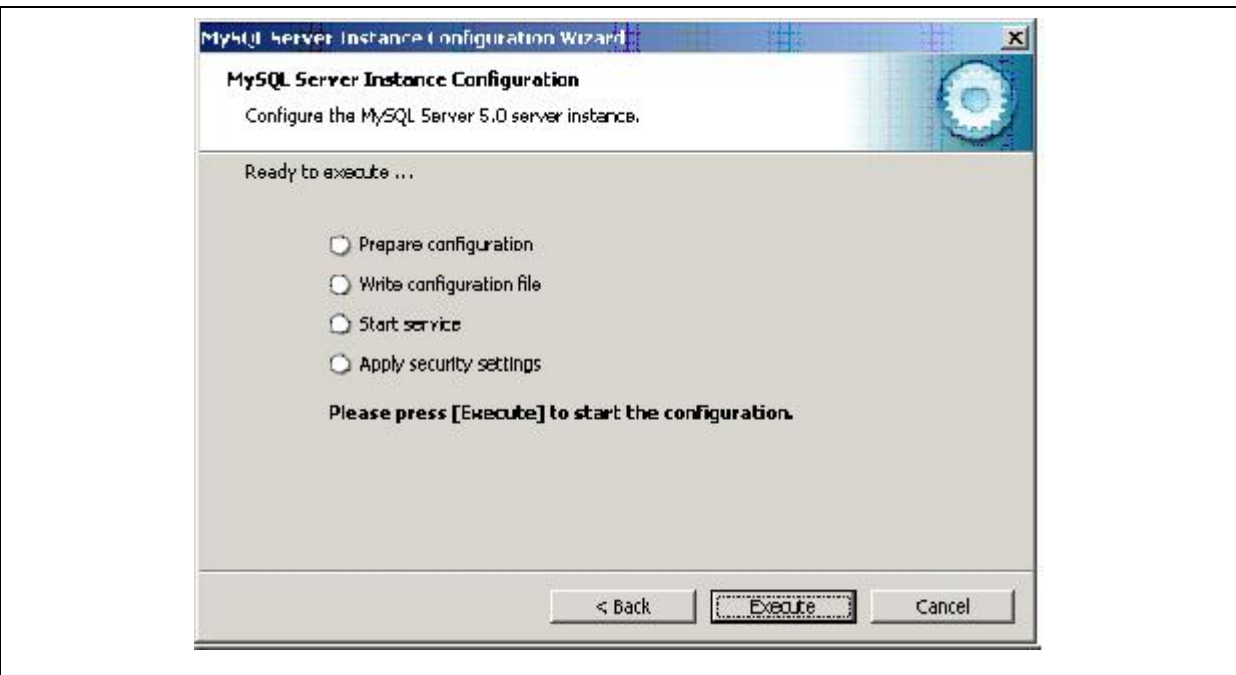

**Abbildung 1-11: Installationsschritt 11** 

Ist dieser Schritt abgeschlossen, erscheint das folgende Fenster. Betätigen Sie hier den Execute Button. Jetzt werden von dem Installer die Einstellungen an der Datenbank vorgenommen. Abschließend zeigt Ihnen der Installer die erfolgreiche Installation der einzelnen Komponenten mit Hilfe von blauen Häkchen an.

<span id="page-11-0"></span>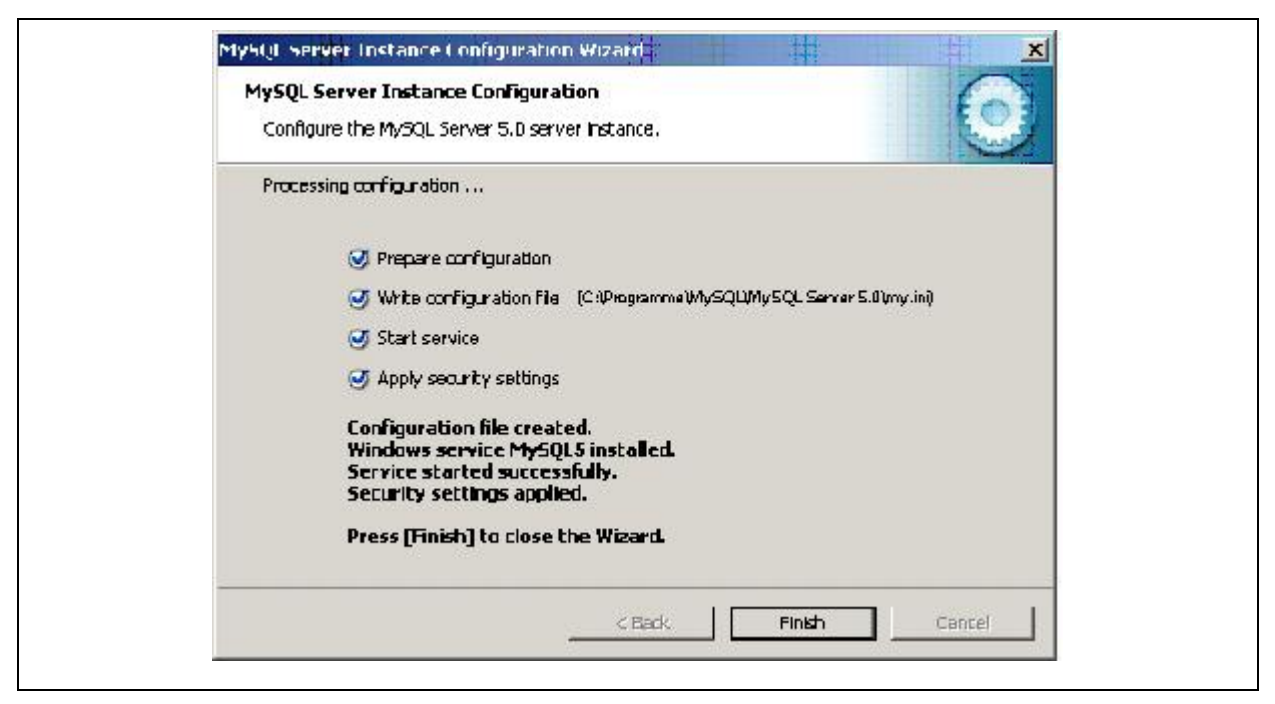

**Abbildung 1-12: Installationsschritt 12** 

#### *Achtung!*

*Wenn Sie eine Firewall auf Ihren Computer haben kann es sein, dass die Installation nicht ohne Probleme verläuft. Stellen Sie bitte sicher, dass der Port 3306 für das Programm MySQL freigegeben ist.*

#### **1.2 Installation Drulo-Control Programm**

Seit der Programmversion 1.0.2.17 ist keine separate Installation oder ein Update der Java Runtime Environment mehr nötig. Die Installationsroutine des Drulo-Control Programm erkennt automatisch, ob Java installiert ist oder ob ein Update der bereits installierten Java Version notwendig ist. Die nachfolgenden Absätze und Grafiken veranschaulichen Ihnen die einzelnen Schritte, die während der Installation durchzuführen sind.

<span id="page-12-0"></span>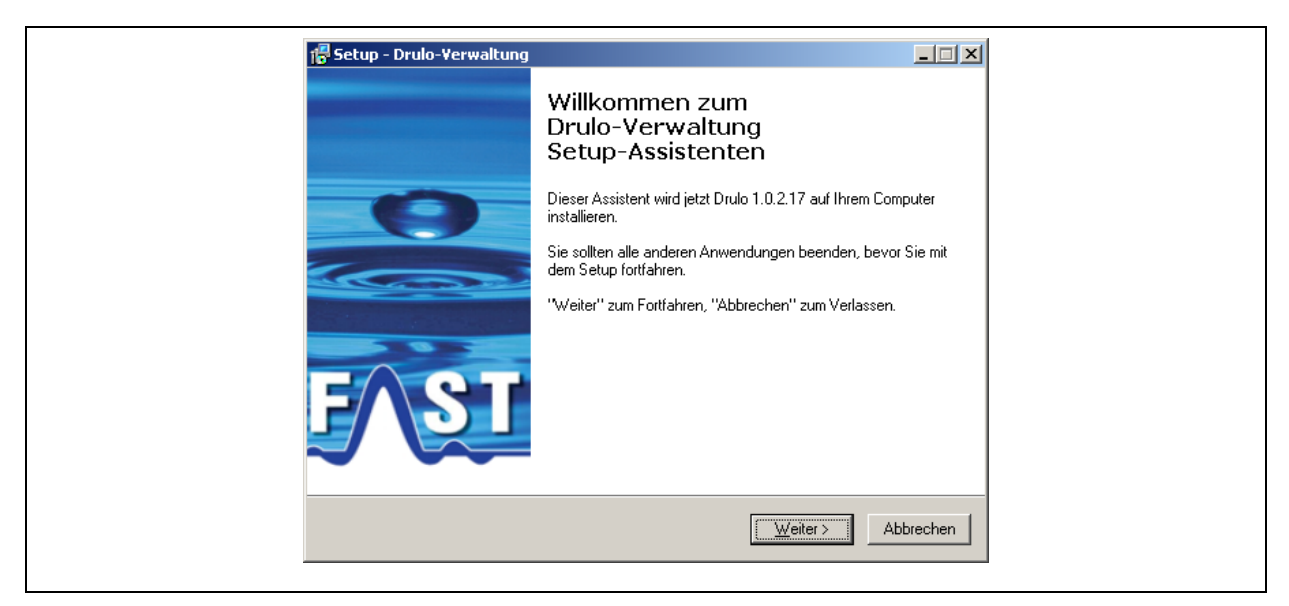

**Abbildung 1-13: Installationsschritt 1** 

<span id="page-12-1"></span>Nach dem Start des Setup-Programms erscheint der in [Abbildung 1-13](#page-12-1) zu sehende Willkommensdialog. Bitte betätigen Sie hier die Schaltfläche Weiter. Darauf folgt der in [Abbildung 1-14](#page-12-2) zu sehende Dialog. Dieser Dialog zeigt Ihnen die Endbenutzer-Lizenzvereinbarung, welche Sie annehmen müssen, um die Software installieren zu können. Bitte klicken Sie auf die Auswahlfläche zur Annahme des Lizenzvertrags. Anschließend können Sie die Schaltfläche Weiter betätigen und gelangen zum nächsten Dialogfenster.

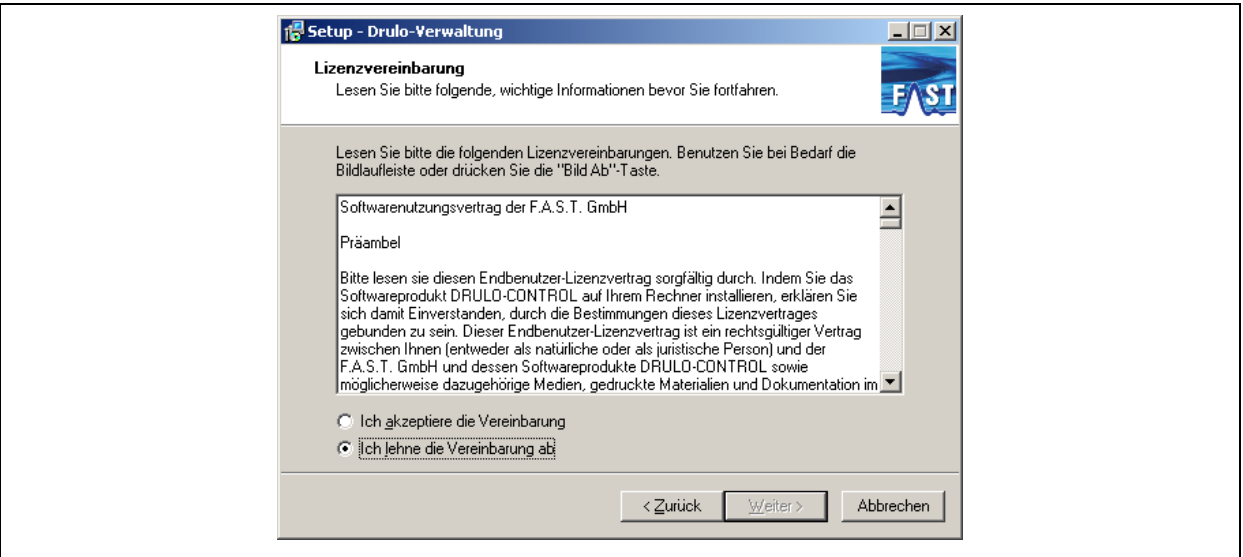

<span id="page-12-2"></span>**Abbildung 1-14: Installationsschritt 2** 

<span id="page-13-0"></span>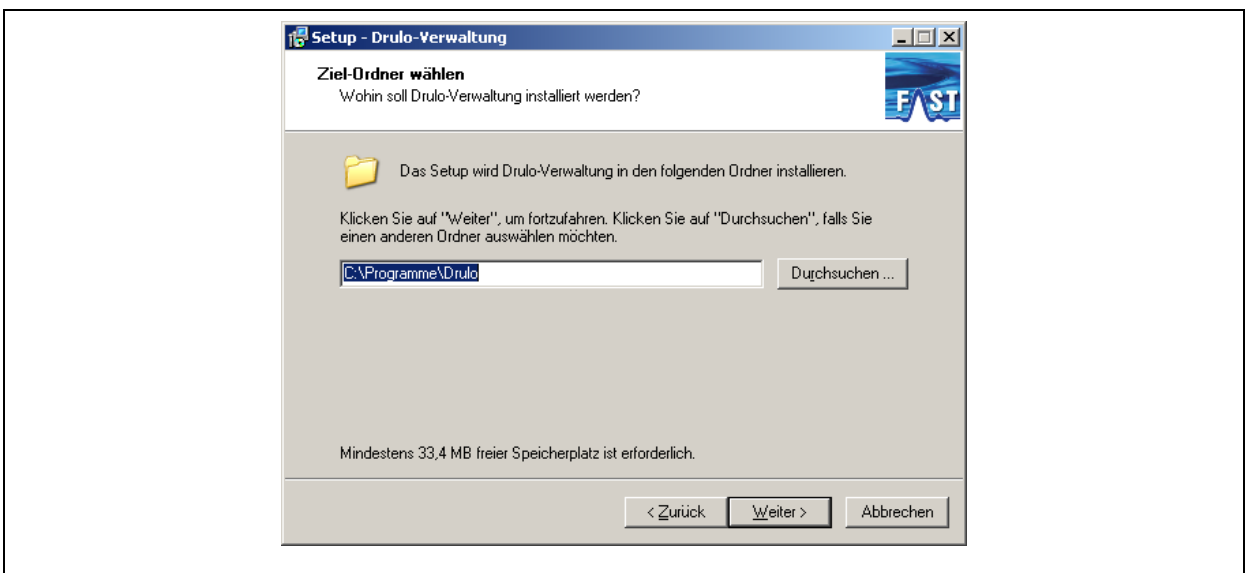

**Abbildung 1-15: Installationsschritt 3** 

<span id="page-13-1"></span>Im Installationsschritt drei erscheint der in [Abbildung 1-15](#page-13-1) zu sehende Dialog. In ihm können Sie das Installationsverzeichnis der Software festlegen, indem Sie die Schaltfläche Durchsuchen drücken oder den Pfad direkt eingeben. Jedoch ist eine Veränderung in aller Regel nicht notwendig. Haben Sie alle Einstellungen in diesem Dialog vorgenommen erreichen Sie den nächsten Dialog, indem Sie auf die Schaltfläche Weiter klicken.

Der jetzt erscheinende Dialog (vgl. [Abbildung 1-16\)](#page-13-2) ermöglicht es Ihnen, den Namen oder den Pfad der Programmgruppe zu ändern, sprich die Benennung im Menü Start von Windows. Sind Sie hier fertig, gelangen Sie durch Betätigen der Schaltfläche Weiter in den nächsten Dialog.

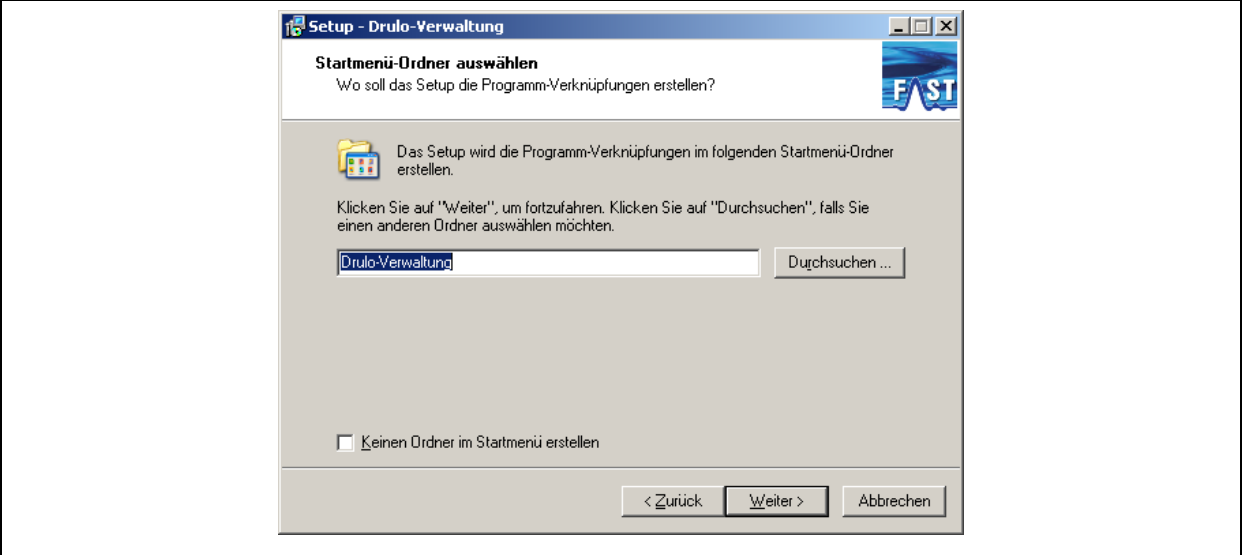

<span id="page-13-2"></span>**Abbildung 1-16: Installationsschritt 4** 

<span id="page-14-0"></span>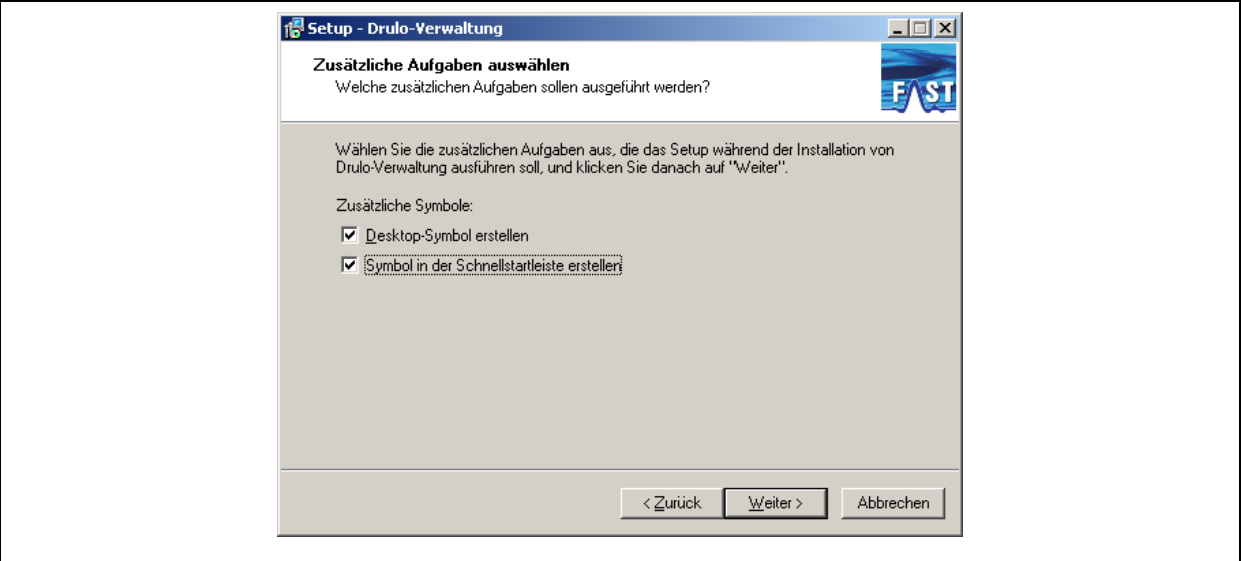

**Abbildung 1-17: möglicher Installationsschritt 5 / 1** 

<span id="page-14-2"></span>Der nächste Installationsschritt ist abhängig von Ihrer Systemkonfiguration. Ist auf Ihrem System noch kein Java installiert oder die installierte Version von Java zu alt, so erscheint der in [Abbildung 1-18](#page-14-1) zu sehende Dialog, anderen falls erscheint der in [Abbildung 1-17](#page-14-2) dargestellte Dialog. Sollte der in [Abbildung 1-18](#page-14-1) zu sehende Dialog angezeigt werden, so ist es unbedingt notwendig, dass bei dem Auswahlkästchen Java Runtime Enviroment installieren ein Häkchen gesetzt ist. Dies bewirkt, dass die Installationsroutine von Java automatisch gestartet wird. Haben Sie alle Einstellungen getroffen, so können Sie durch Betätigen der Schaltfläche Weiter zum nächsten Dialog fortschreiten. In diesem Betätigen Sie nur die Schaltfläche Installieren, um den Installationsvorgang zu starten.

<span id="page-14-1"></span>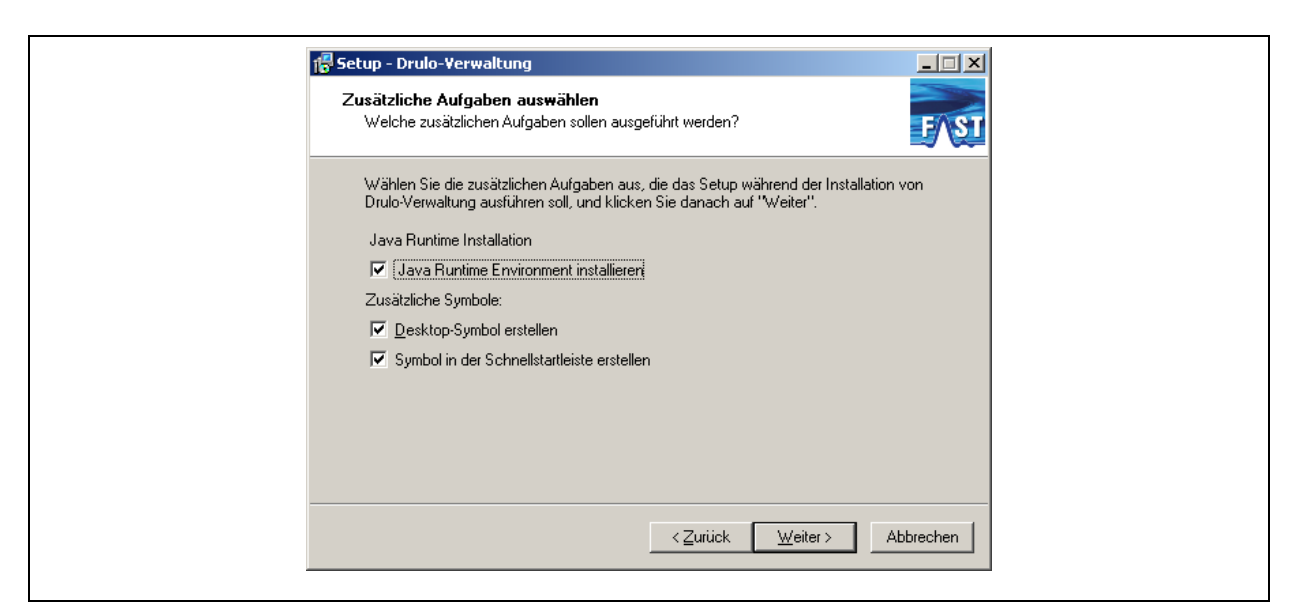

**Abbildung 1-18: möglicher Installationsschritt 5 / 2** 

<span id="page-15-0"></span>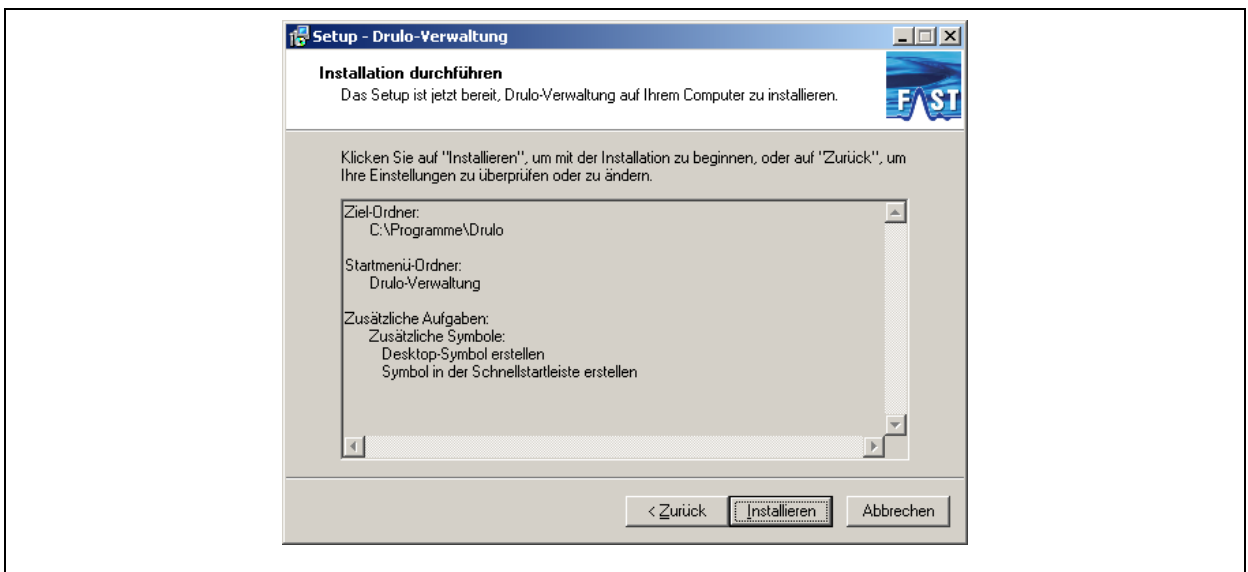

**Abbildung 1-19: Installationsschritt 6** 

Sollte eine Installation von Java nötig sein, startet im Installationsschritt sieben die Java Installationsroutine. Diese muss auf jeden Fall zu Ende geführt werden, da sonst der in [Abbildung 1-21](#page-16-1) zu sehende Dialog erscheint, in dem die Deinstallation des Drulo-Control Programms angekündigt wird. Wenn Sie anschließend die Schaltfläche Fertigstellen drücken, startet die Deinstallation des Drulo-Control Programms selbsttätig.

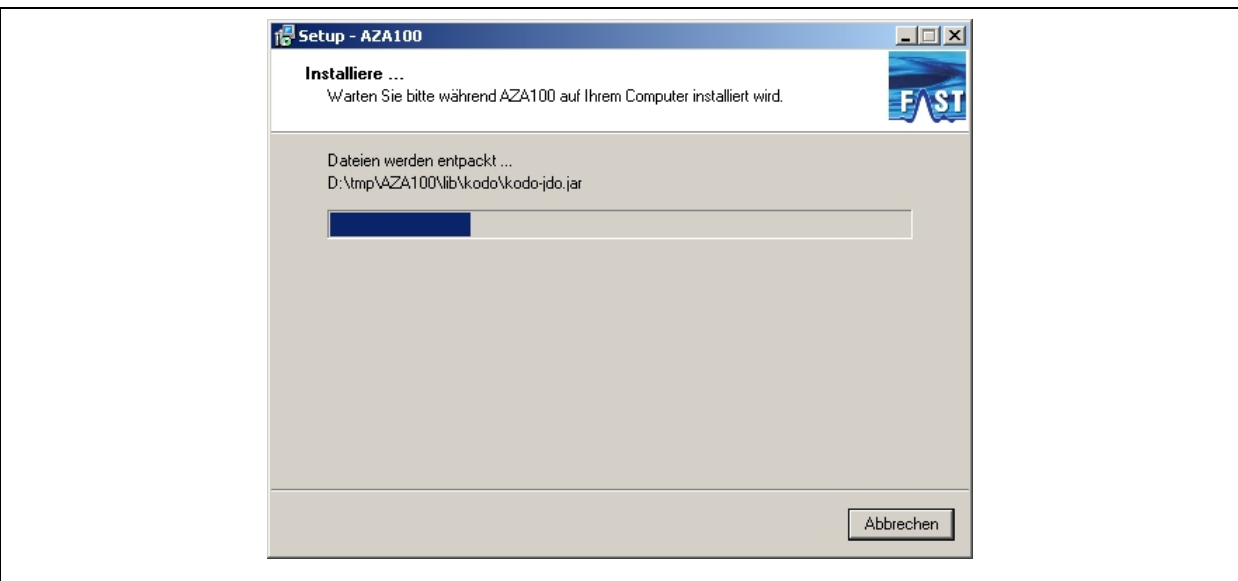

**Abbildung 1-20: Installationsschritt 7** 

Wurde die Java Installationsroutine erfolgreich durchlaufen oder ist Java in der geeigneten Version auf Ihrem Computer installiert, gelangen Sie abschließend zu den in [Abbildung 1-22](#page-16-2) zu sehenden Dialog. Hier müssen Sie lediglich auf die Schaltfläche Fertig klicken damit die Installation beendet werden kann.

<span id="page-16-0"></span>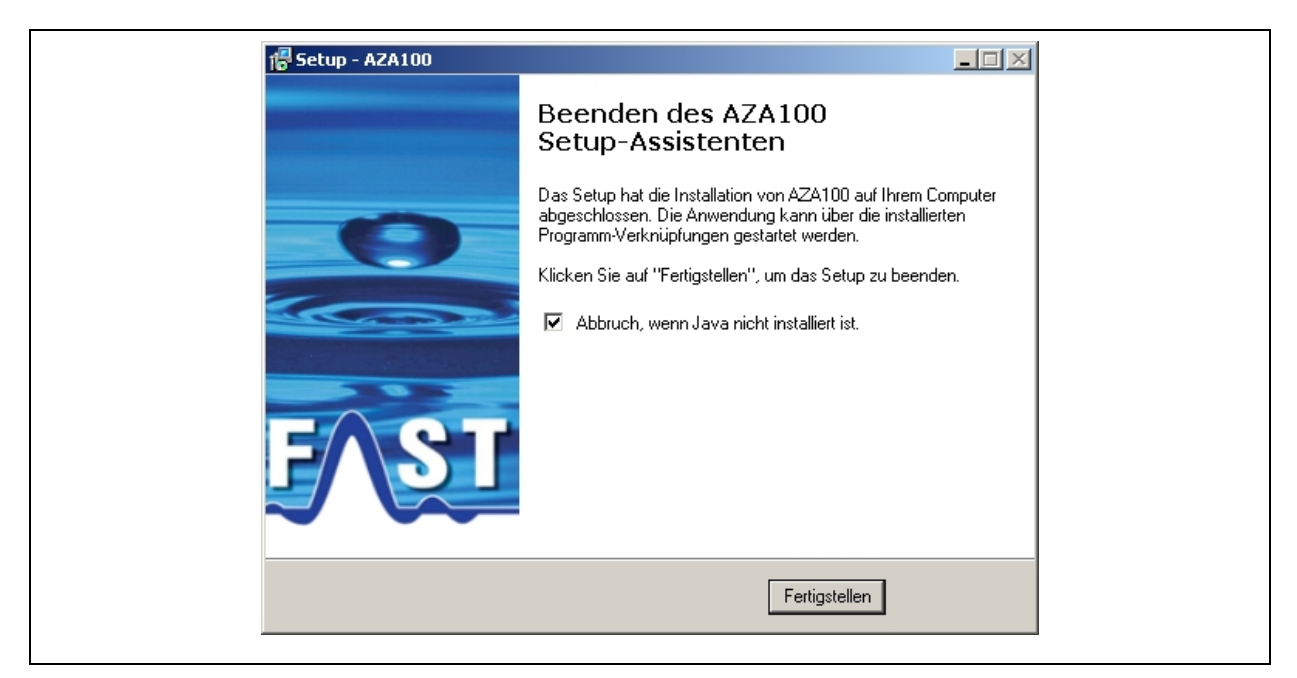

**Abbildung 1-21: mögliches Installationsende 1** 

<span id="page-16-1"></span>Nach Abschluss dieser Installation sind alle notwendigen Komponenten für die Nutzung des Drulo-Control Programms installiert und es sollte sich ein Icon auf Ihrem Desktop oder im Start Menü befinden, welches wie ein Drucklogger aussieht.

<span id="page-16-2"></span>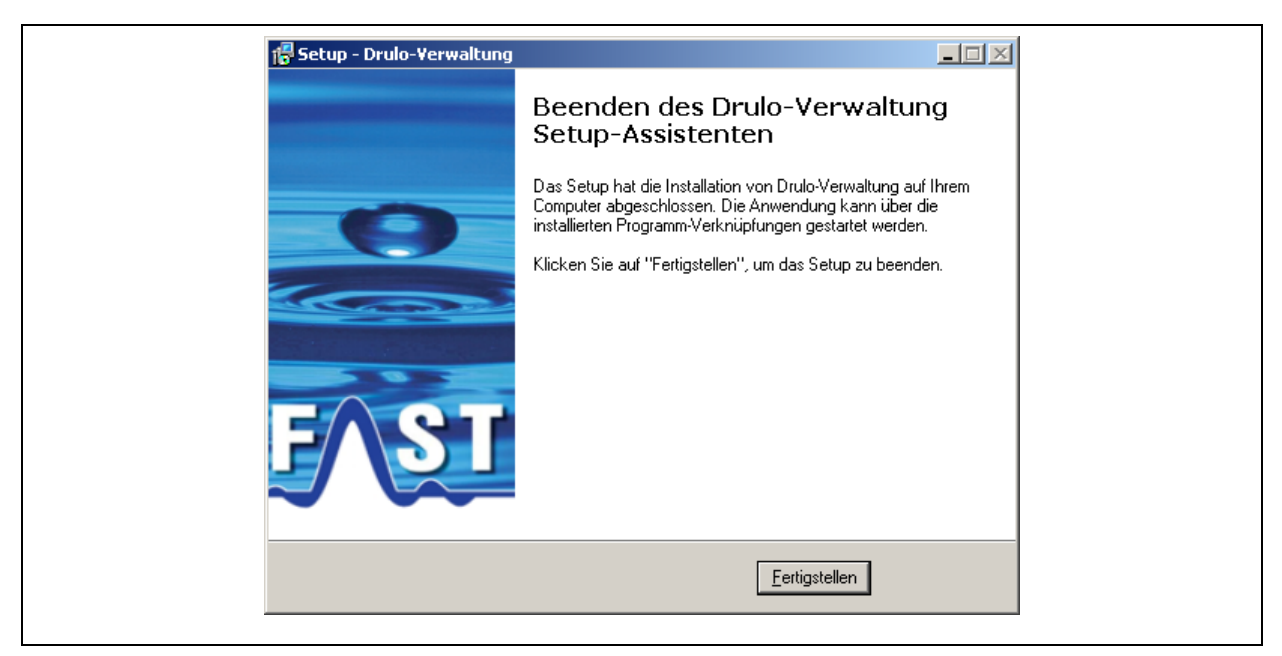

**Abbildung 1-22: mögliches Installationsende 2**